## How to Post a Video Using the Seesaw App

1. Open the Seesaw Class app or go to https://web.seesaw.me/ on a computer.

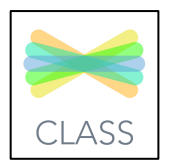

2. Click on "I'm a Student".

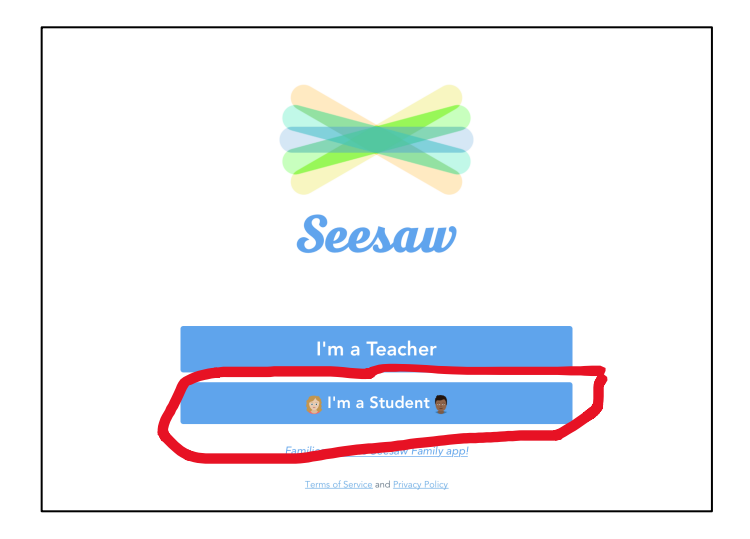

3. Click on the blue button "Google/Email Sign in".

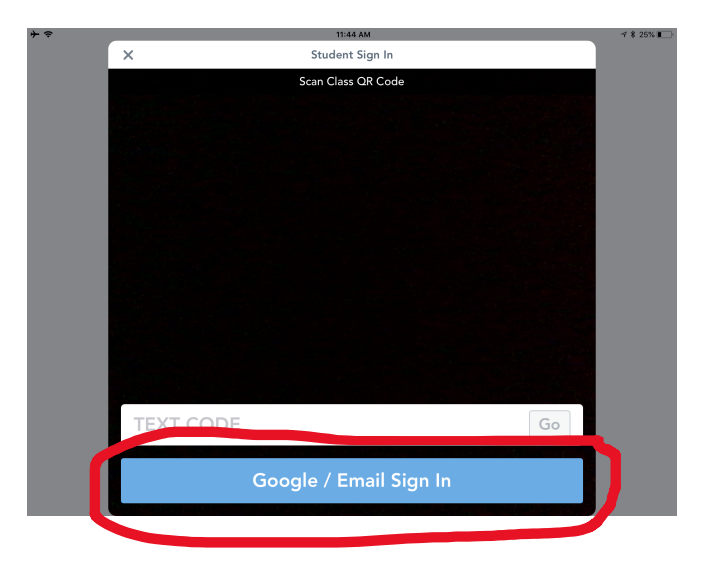

4. Enter your school email address and your school password in order to get to your Seesaw journal.

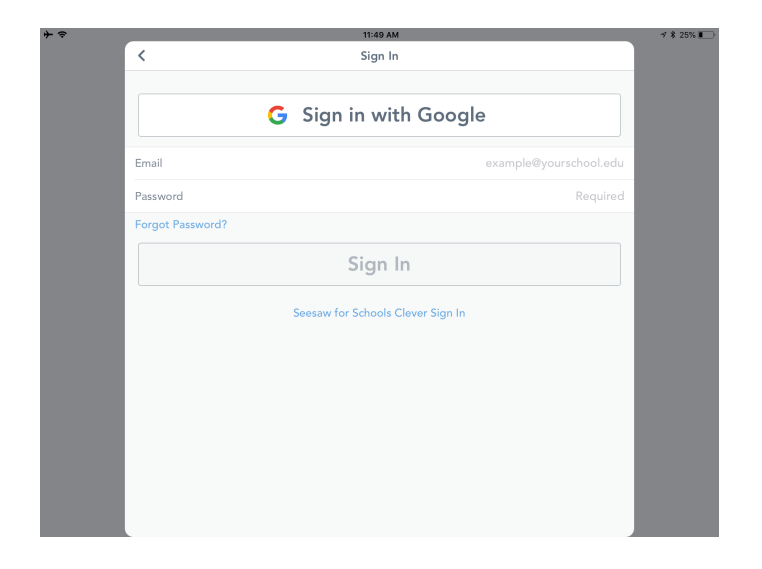

5. Once you are in the journal, click on the green plus in the upper right-hand corner to upload a video.

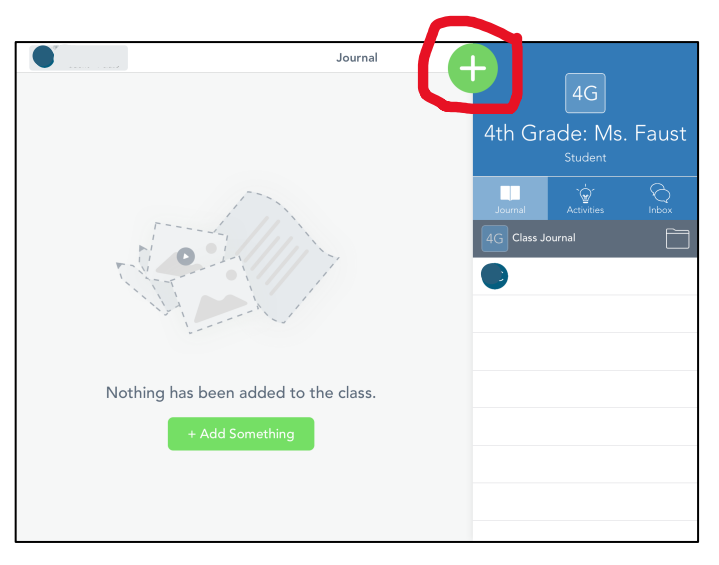

6. You can either record a video directly in the app by choosing the "Video" square, or you can record a video on your device and upload it into the app by choosing the "Camera Roll" square.

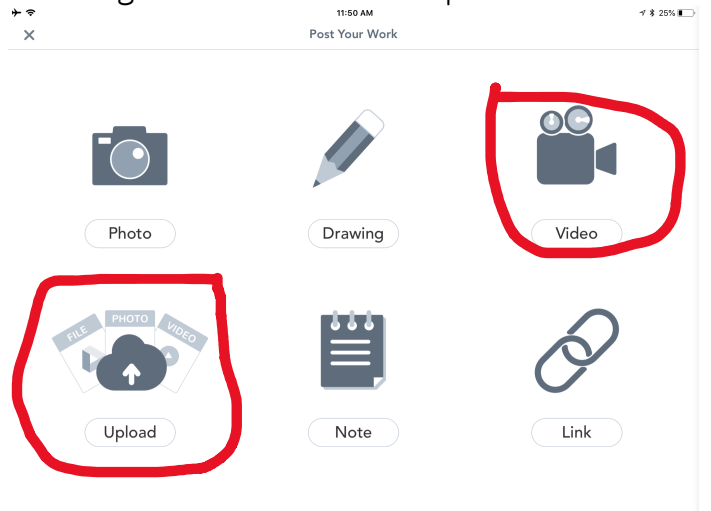

7. If you record your video directly in the app, you need to allow the app to access the camera and the microphone.

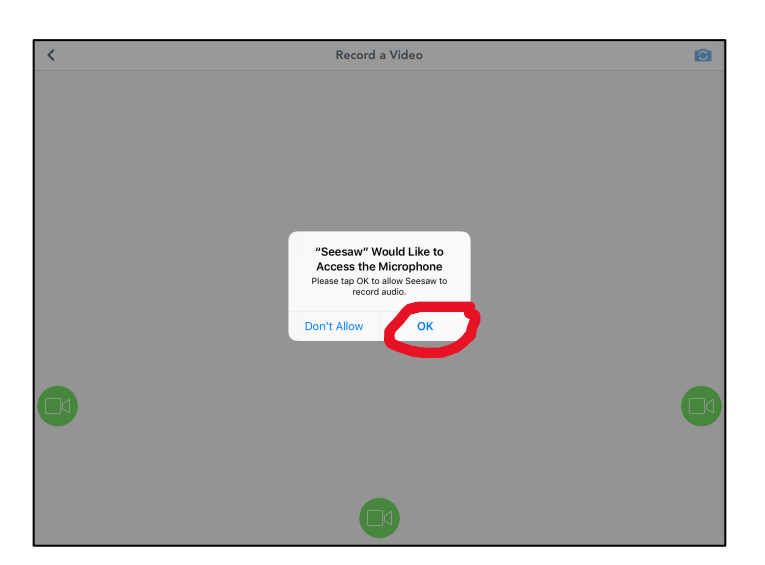

8. Record your video. Make sure your face and your hands are in the video! Click on the green check mark in the right corner when you are finished.

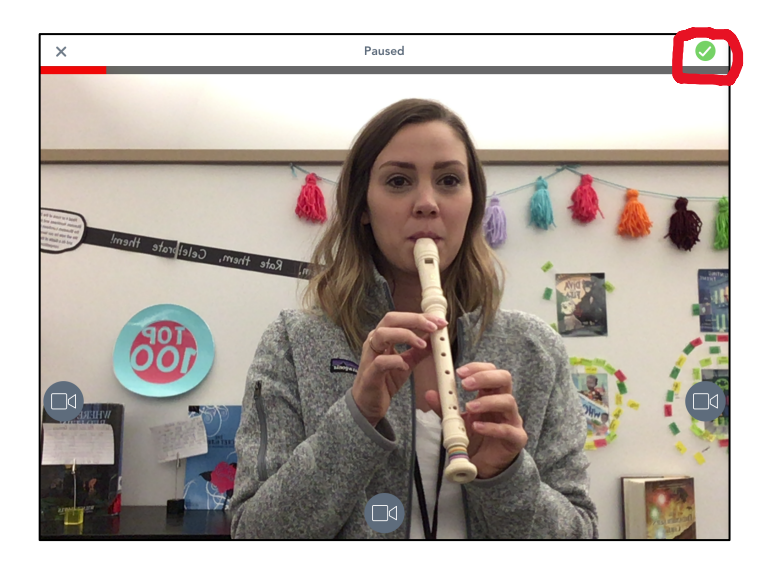

- 9. When you are finished, it will allow you to add a caption to your video. This is not necessary, but feel free to add one if you'd like! Then click the green check mark.
- 10. It will then ask you to put your video into a folder. Please choose the folder that corresponds to the song that you just played.

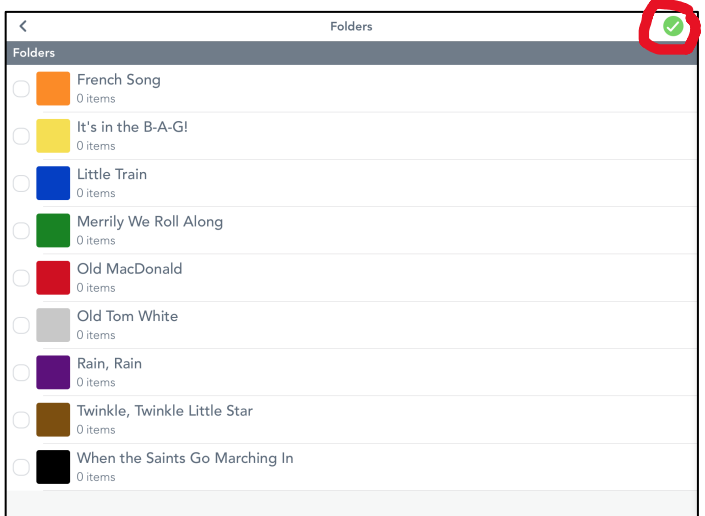

11. You are done! Mrs. Leman will now watch your video and will grade it using the rubric.